## **Survey Gizmo User Guide**

## **for Grantees**

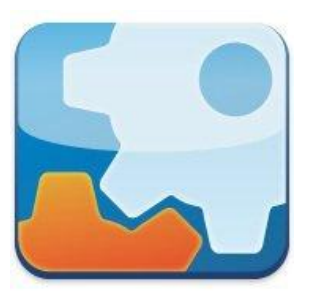

**Created: June 20, 2013**

## **Access your survey:**

1. On the Home screen, tap the SurveyGizmo icon that is labeled with the name of the desired survey.

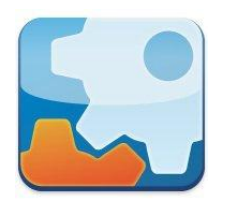

## **Recording survey responses:**

1. Turn Kiosk Mode off by sliding the "Kiosk On" button to the left with your finger. It should now read "Kiosk Off".

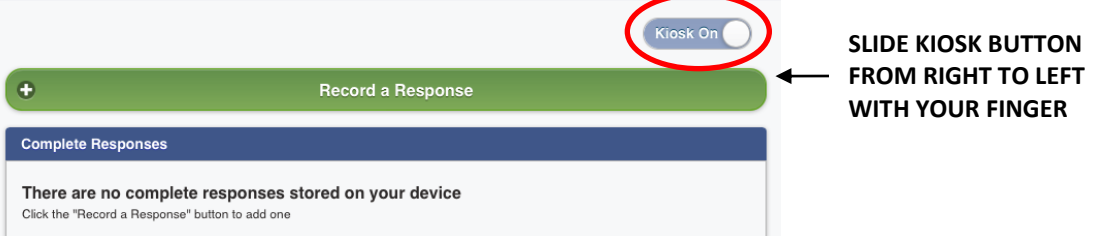

2. To begin recording responses to the survey tap the green "Record a Response" button.

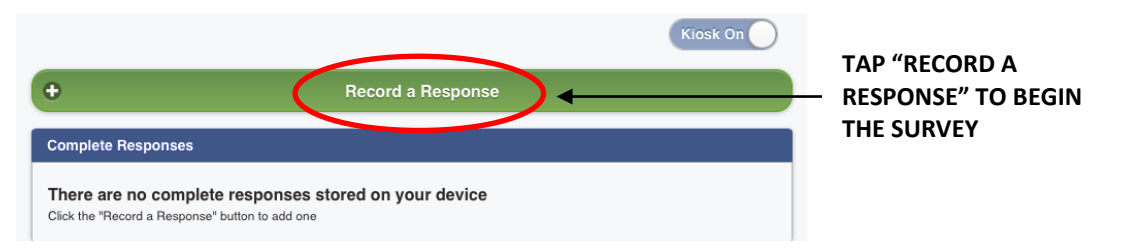

3. Once the respondent has completed the survey you can tap "Record Another Response" to begin recording another survey respondent or tap "View Responses" to return to the main survey dashboard.

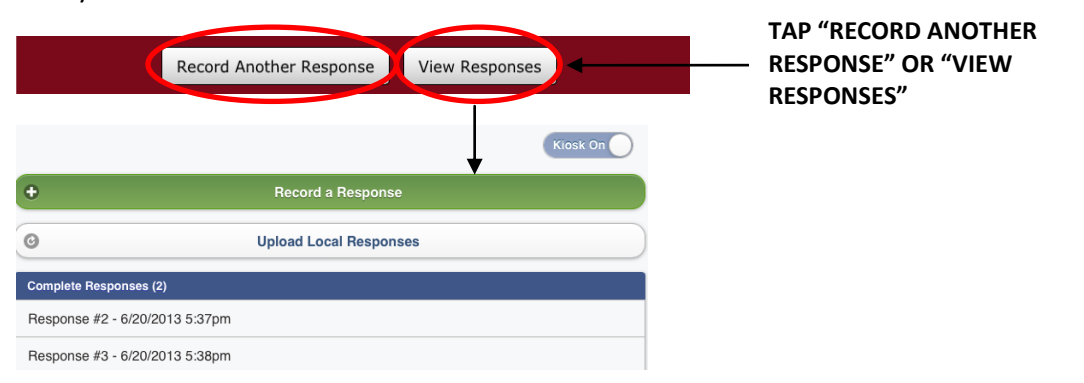

4. Once data collection has been completed, send iPad Minis back to assigned research analyst for survey upload and analysis.